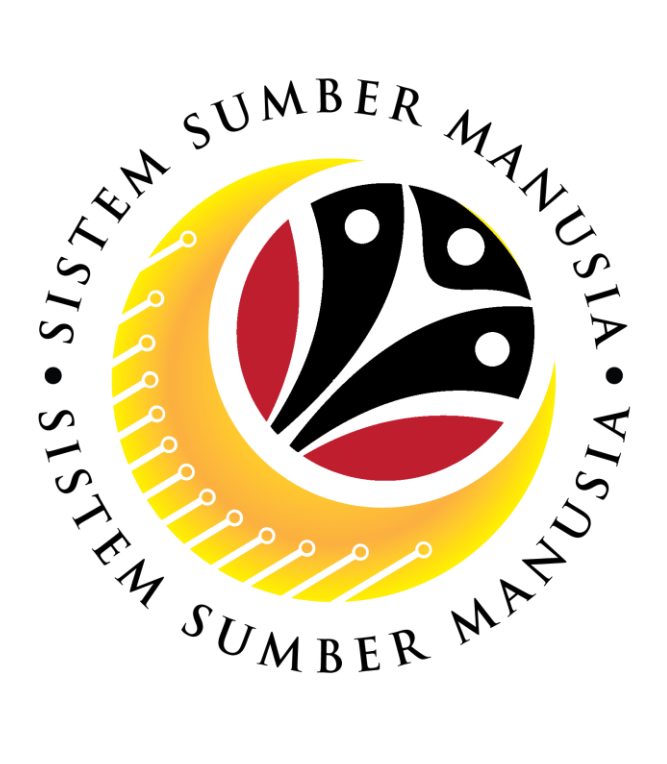

# **SISTEM SUMBER MANUSIA**

## **User Guide**

## **Personnel Administration for Back End User (SAPGUI)**

**Rekod Perkhidmatan (Service Record)**

**VERSION: 1.0**

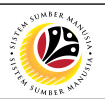

#### <span id="page-1-0"></span>**INTRODUCTION**

This user guide acts as a reference for **Sistem Sumber Manusia (SSM) Back-End User** to manage **Personnel Administration.** All Individual names used in this user guide have been created for guidance on using SSM.

Where possible; user guide developers have attempted to avoid using actual Companies and Individuals; any similarities are coincidental.

Changes and updates to the system may lead to updates to the user guide from time to time.

Should you have any questions or require additional assistance with the user guide materials, please contact the **SSM Help Desk.**

#### **GLOSSARY**

The following acronyms are used frequently:

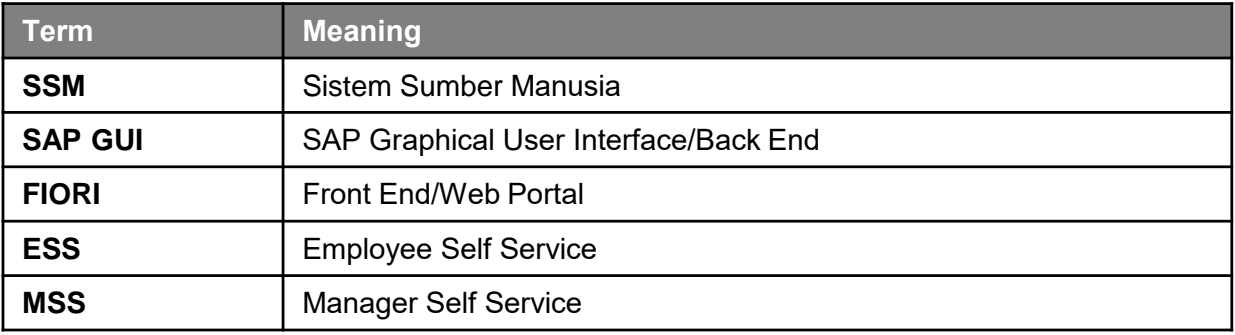

#### **FURTHER ASSISTANCE**

Should you have any questions or require additional assistance with the user guide materials, please contact **SSM Help Desk** at **+673 238 2227** or e-mail at **ssm.helpdesk@dynamiktechnologies.com.bn**.

## 0

## **Table of Content**

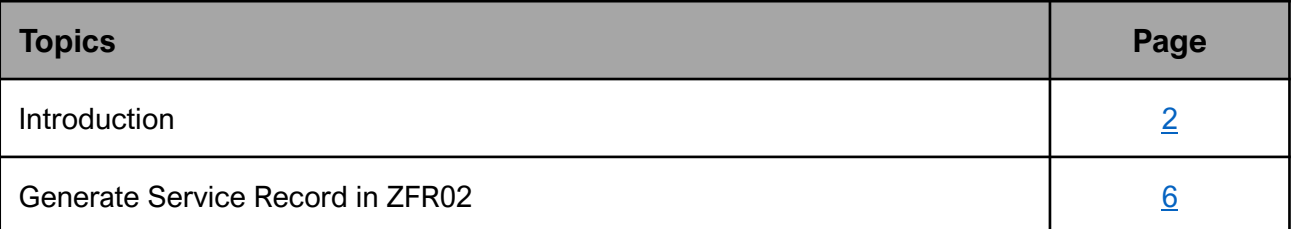

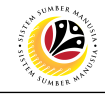

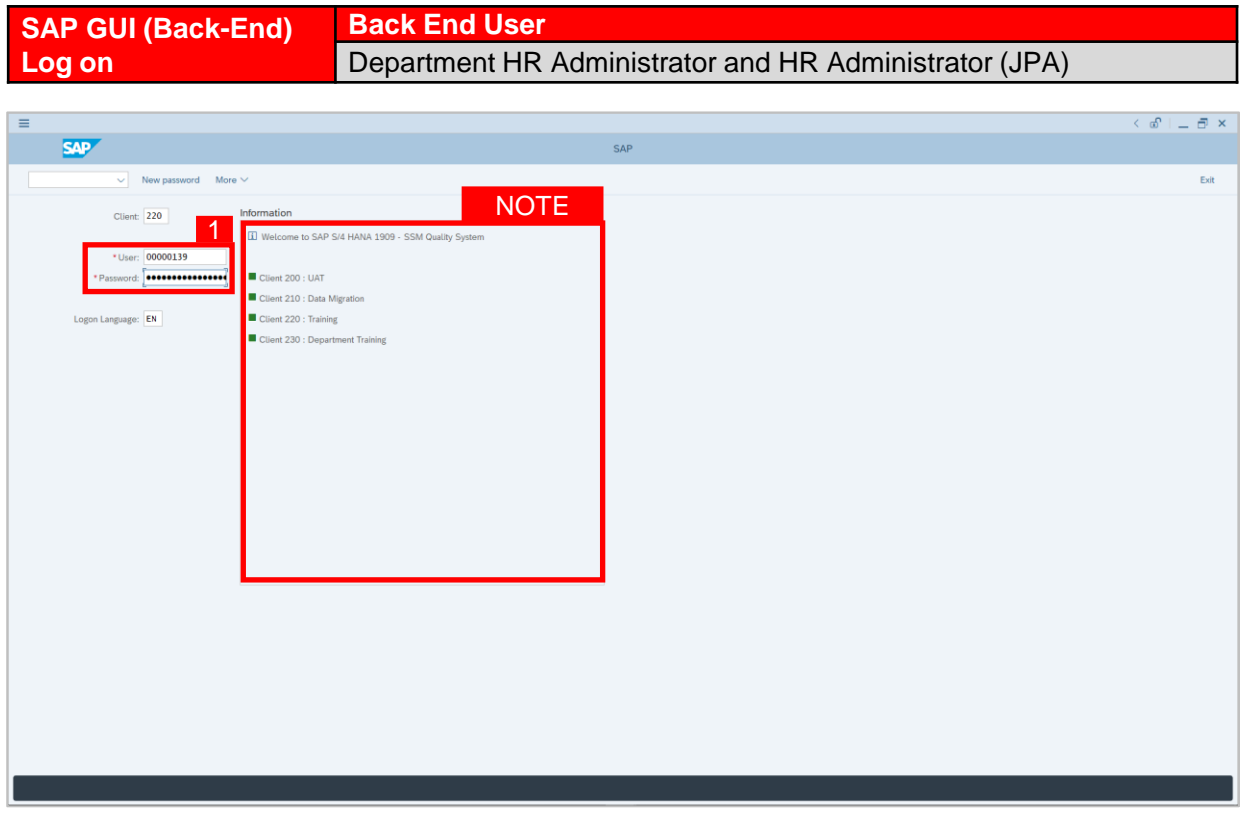

- 1. Fill in the **User** and **Password.**
- 2. Press **Enter** on the keyboard.
- 3. The home page will be displayed.

#### *Note:*

• The information tab will show the different clients present in the system serving different purposes. The client number used in this user guide would be 220, which is for training and demonstration purposes pertaining to the navigation of the system.

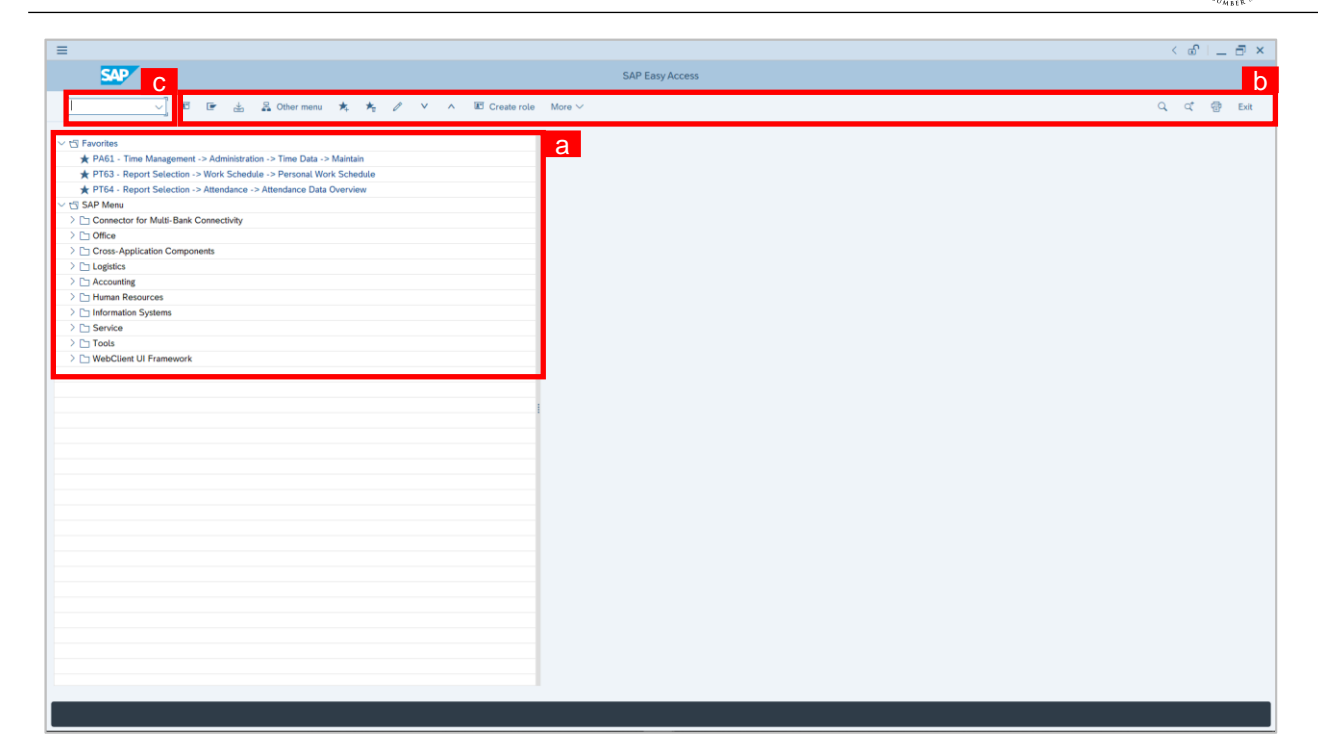

#### *Note:*

- a. The home page will be displayed showing different areas in relation to the organization that could be navigated through.
- b. The home page will also display shortcuts that could assist in the ease of navigation through the system.
- c. A Search tool could be utilised to select a specific module of interest, contained in the system.

 $\mathcal{V}$ 

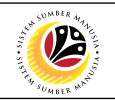

<span id="page-5-0"></span>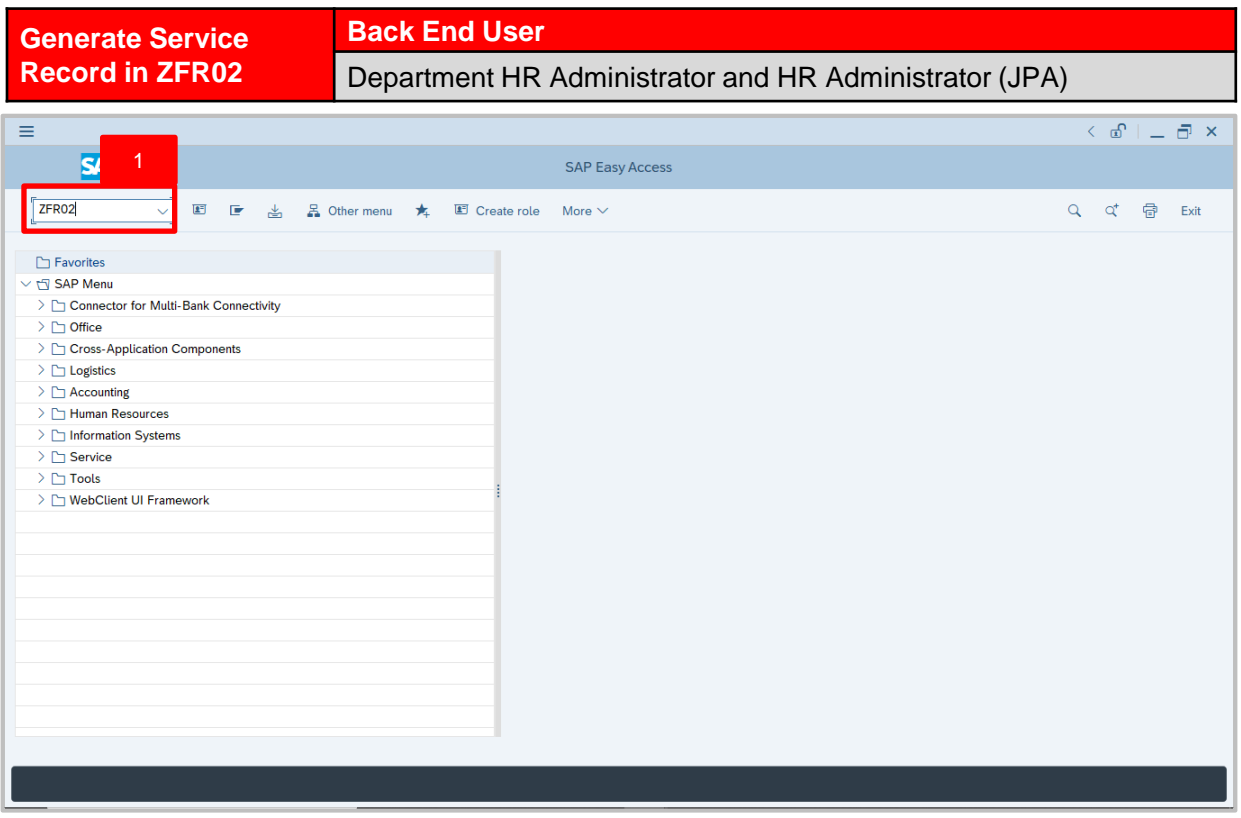

1. Navigate to **Employee Portfolio Report** page by entering transaction code,

**ZFR02** in the Search Bar and press **Enter** button on the keyboard.

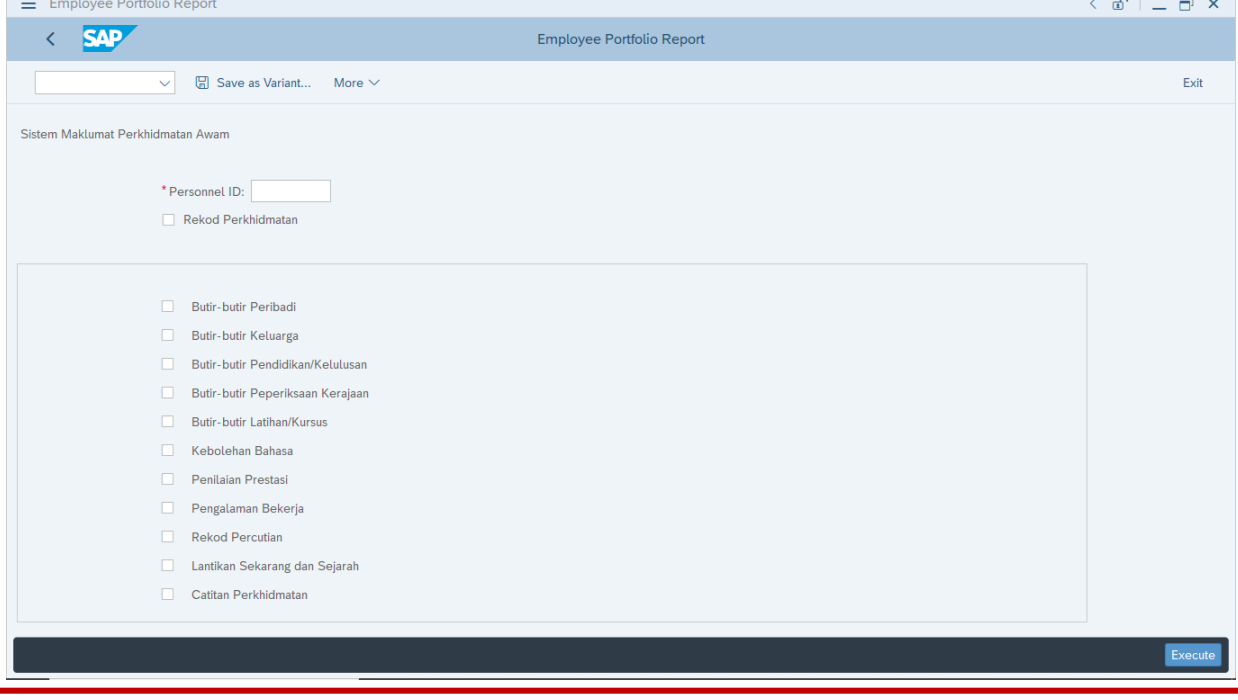

The **Employee Portfolio Report (ZFR02)** page will be displayed.

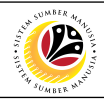

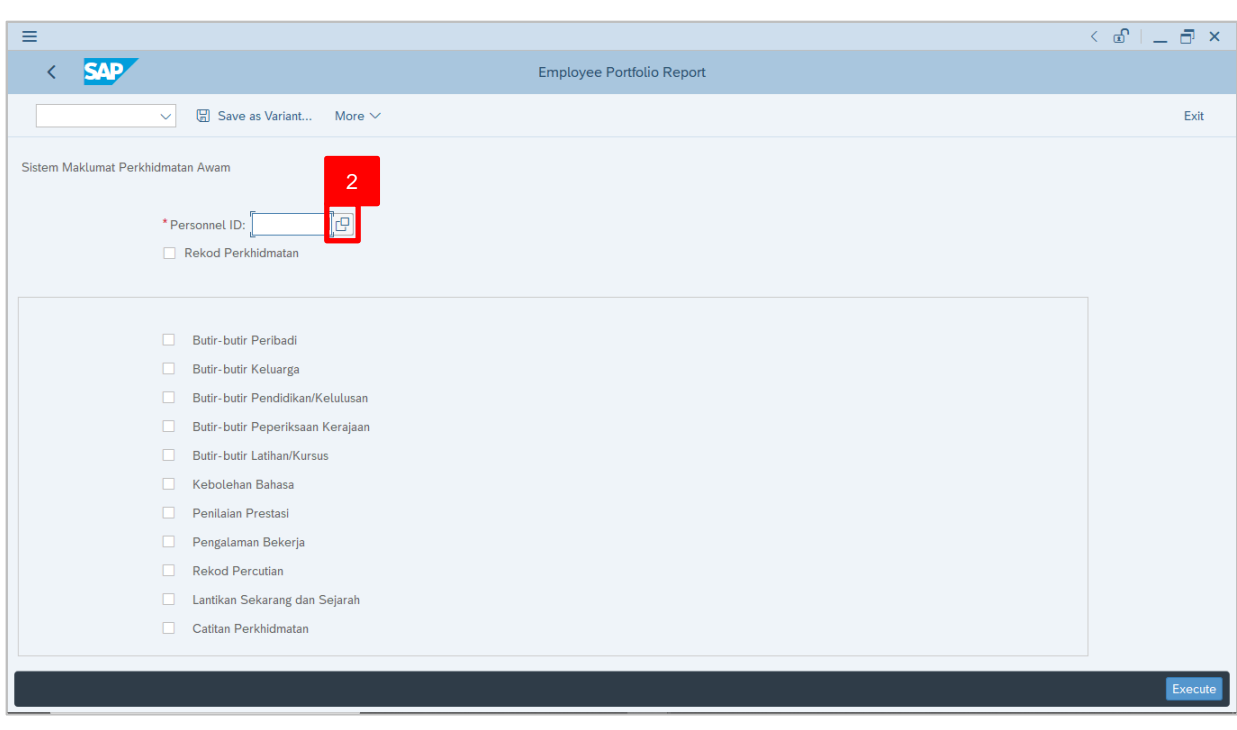

2. Under Sistem Maklumat Perkhidmatan Awam section, click on  $\boxed{C}$  for

Personnel ID.

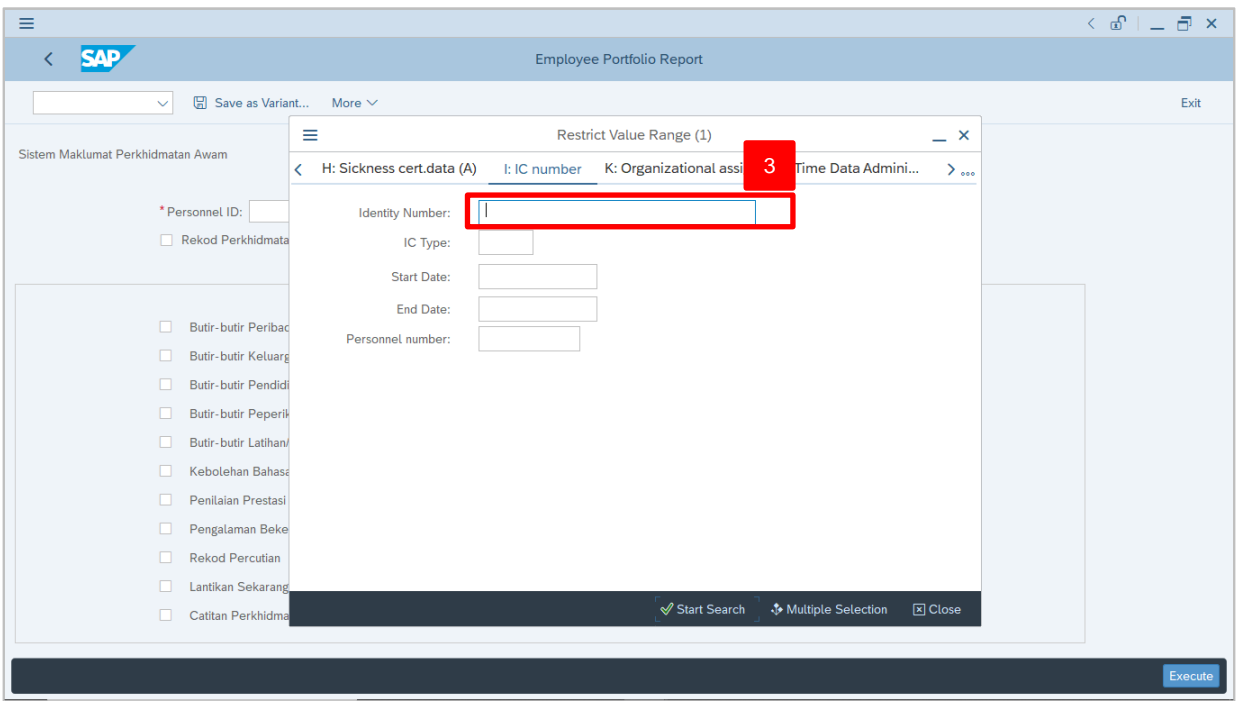

3. Enter the personnel Identity Card (IC) Number.

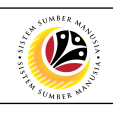

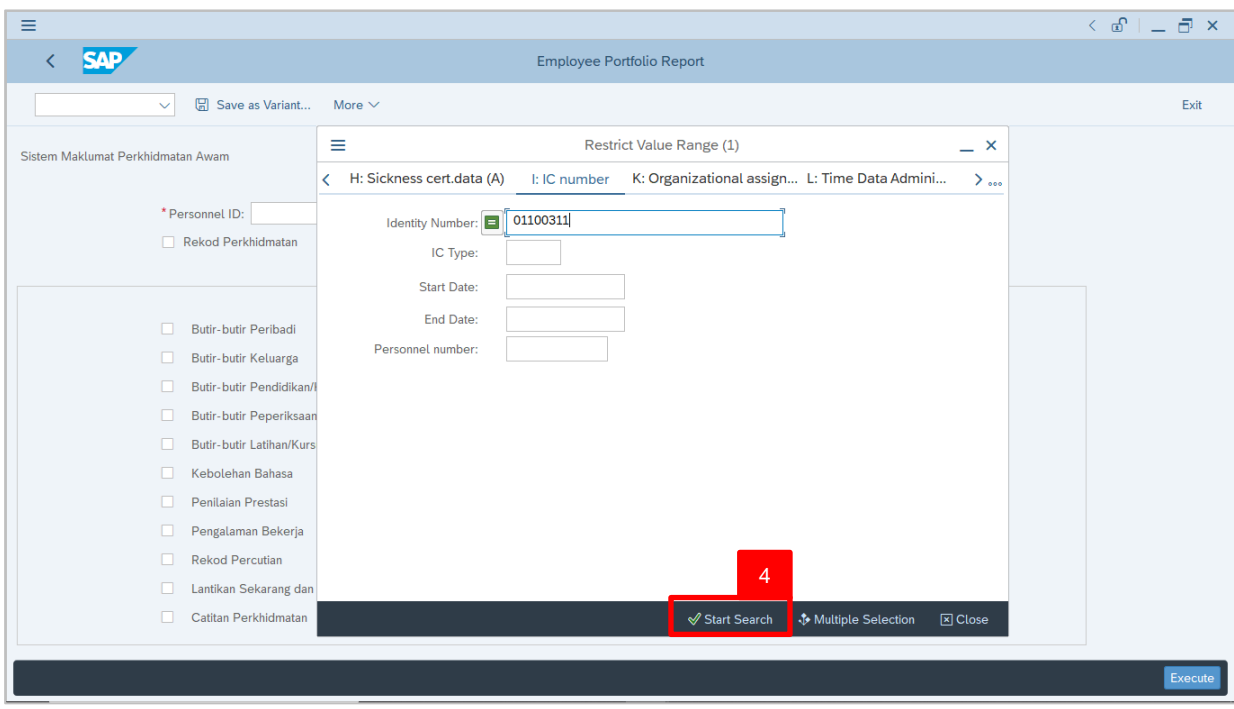

4. Click on  $\sqrt{ }$  Start Search

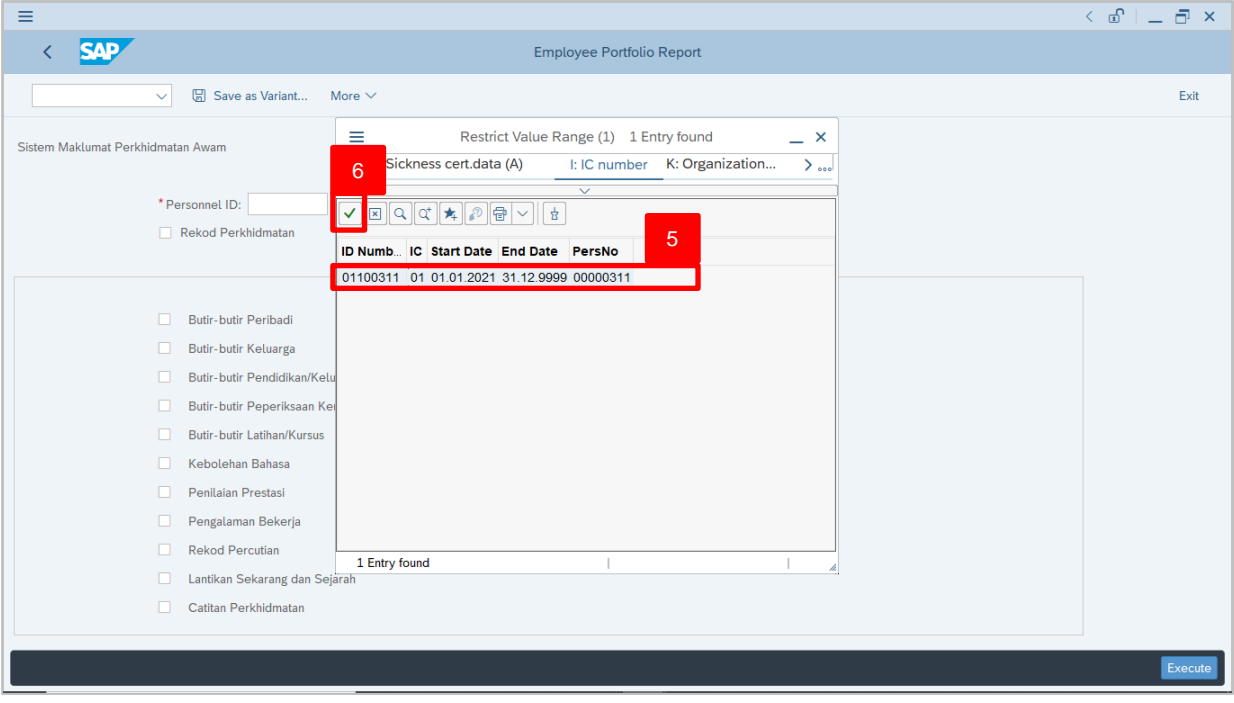

- 5. Select the searched personnel.
- 6. Click on  $\vee$  icon.

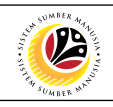

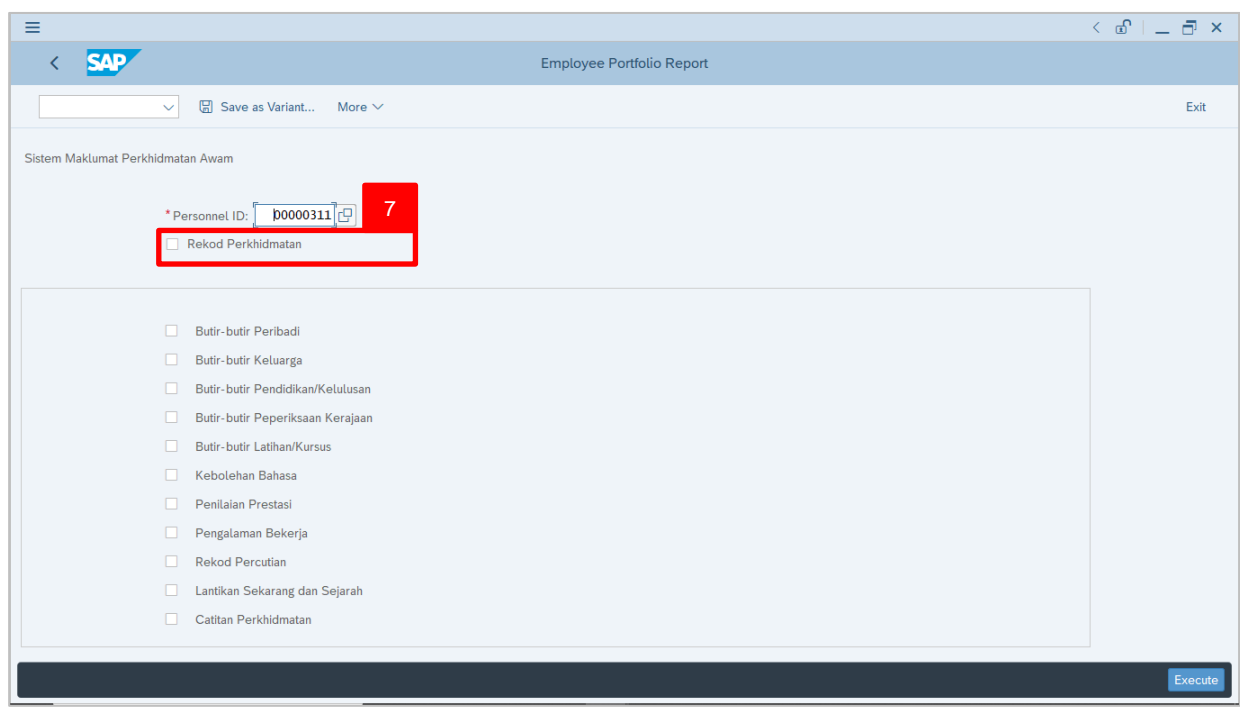

7. Under **Sistem Maklumat Perkhidmatan Awam** section, click on

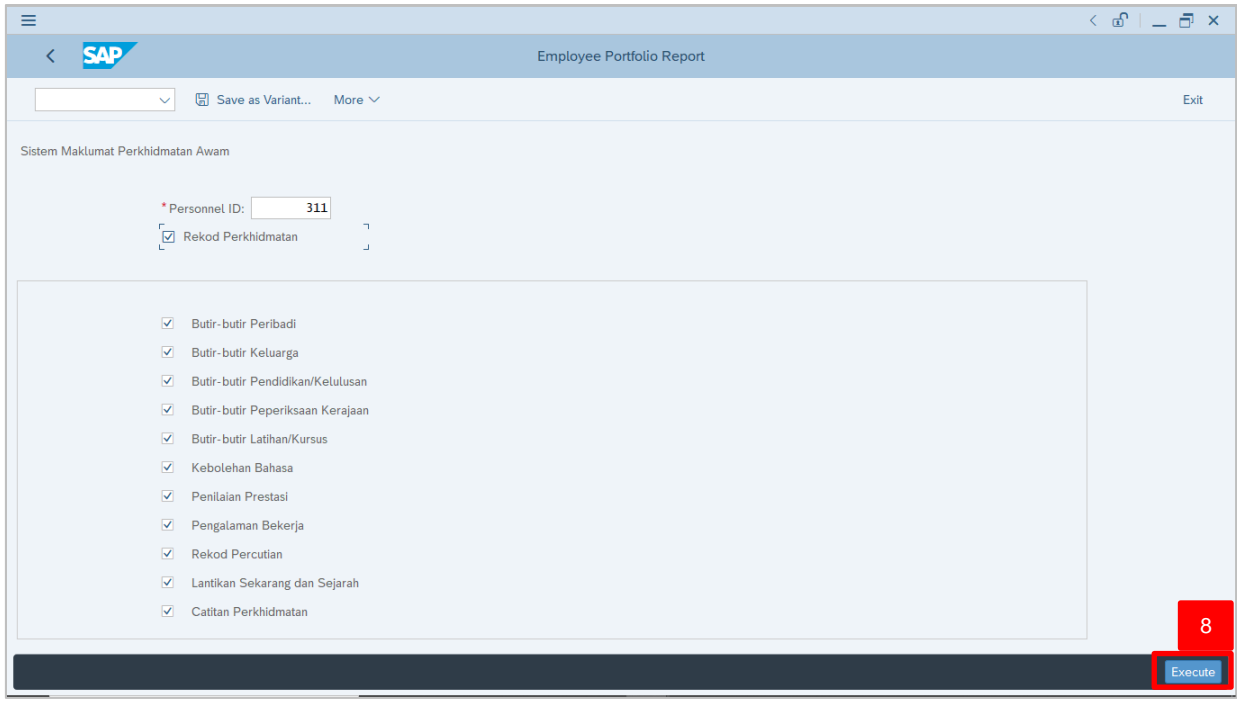

8. Click Execute

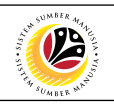

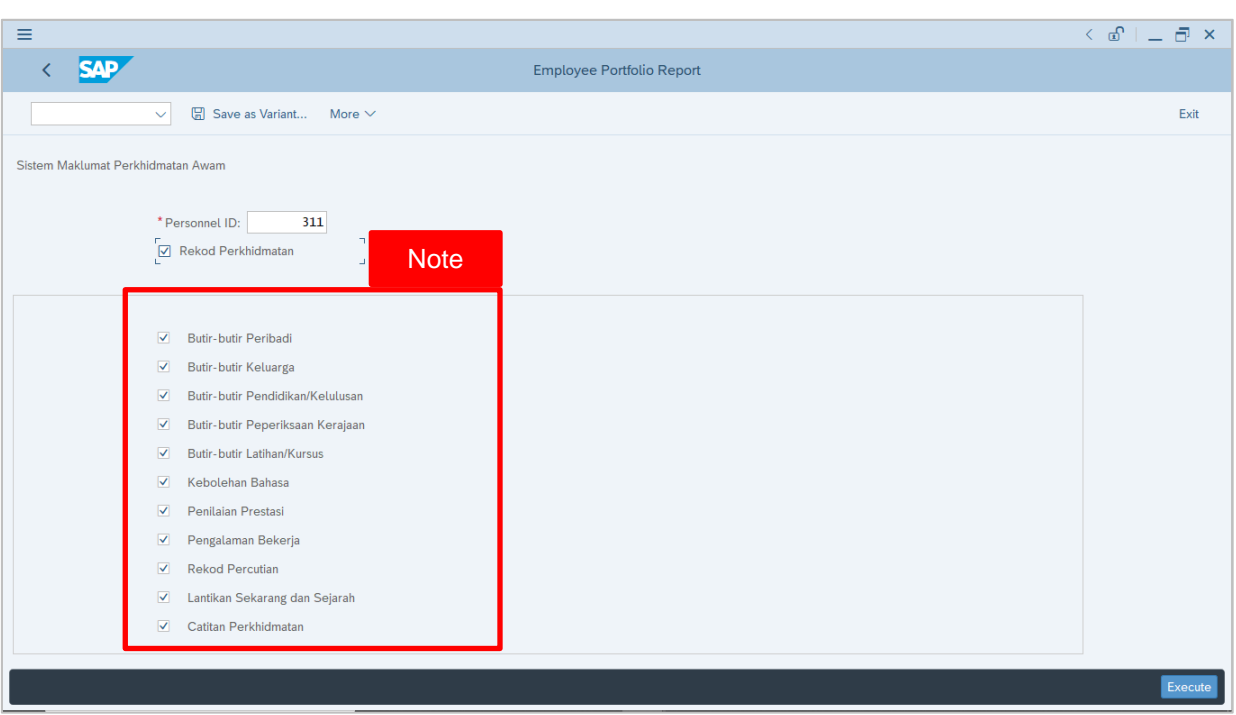

*Note:* The contents of *Rekod Perkhidmatan* (Service Record) would be determined and selected at **Employee Portfolio Report (ZFR02)** page. User (HR Administrator) may tick or untick the record contents or details accordingly.

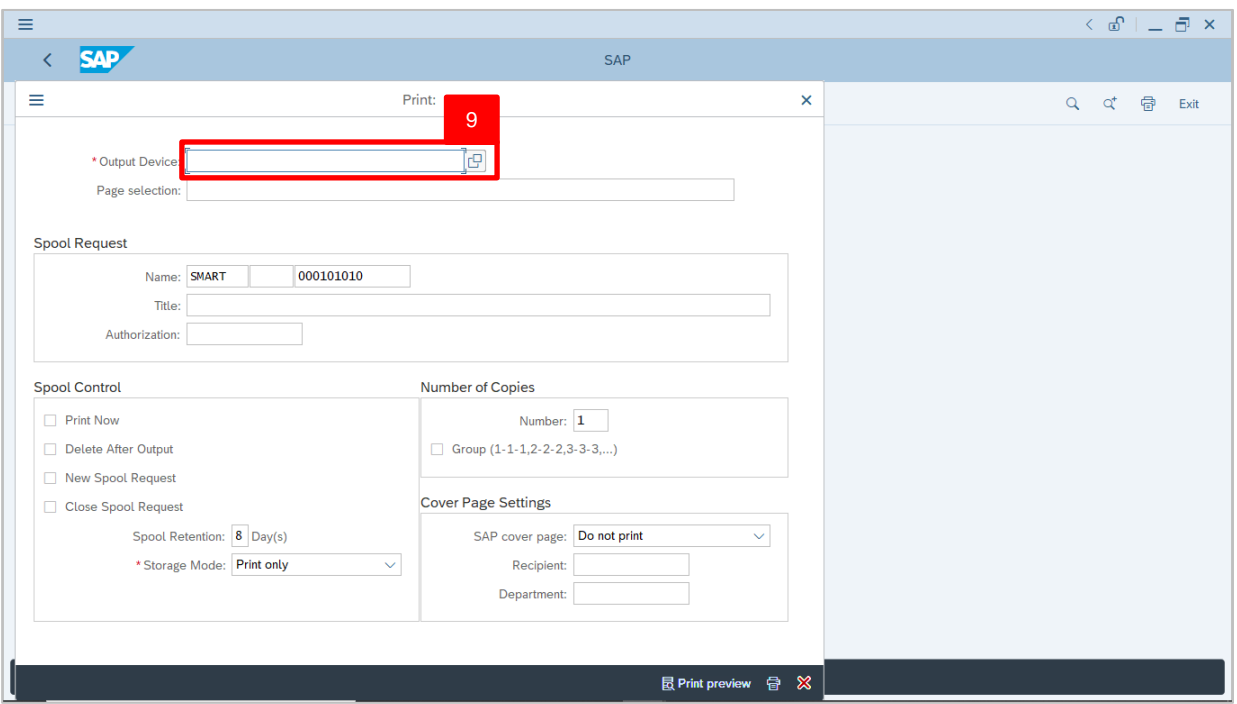

9. Enter the Output Device code for Printing, **LP01**

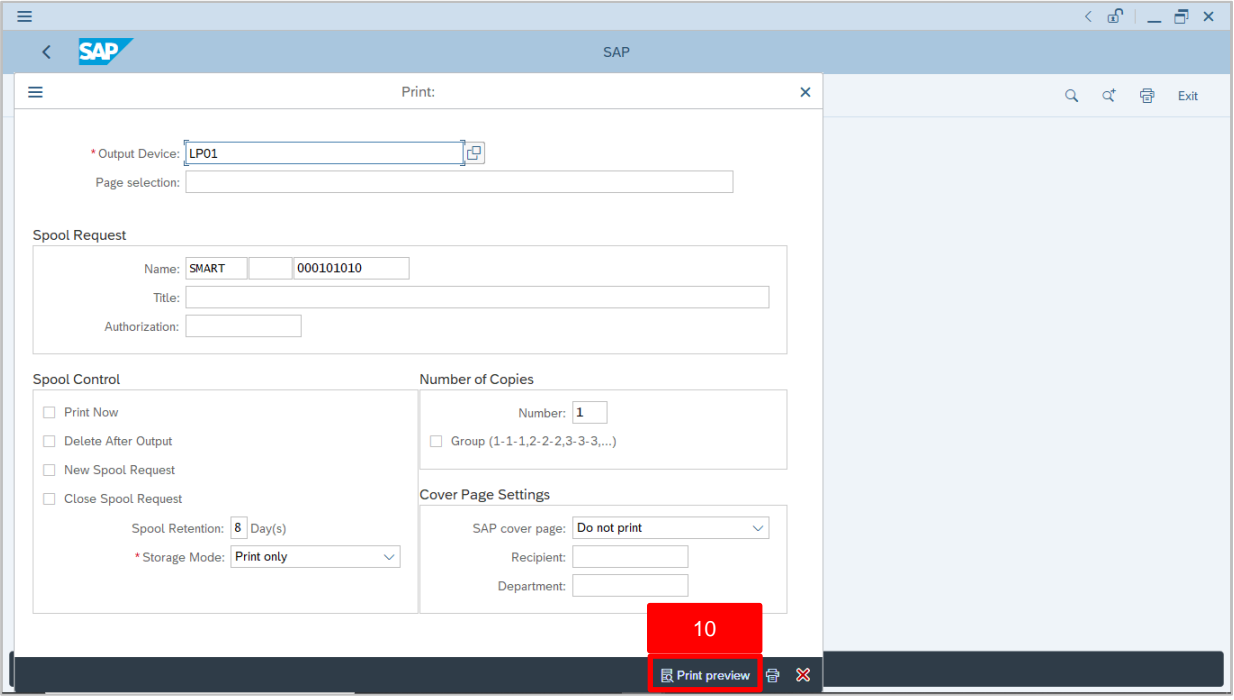

10. Click on **Bella Print preview** for *Rekod Perkhidmatan* (Service Record).

02

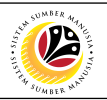

#### The **Print Preview of LP01 Page** will be displayed.

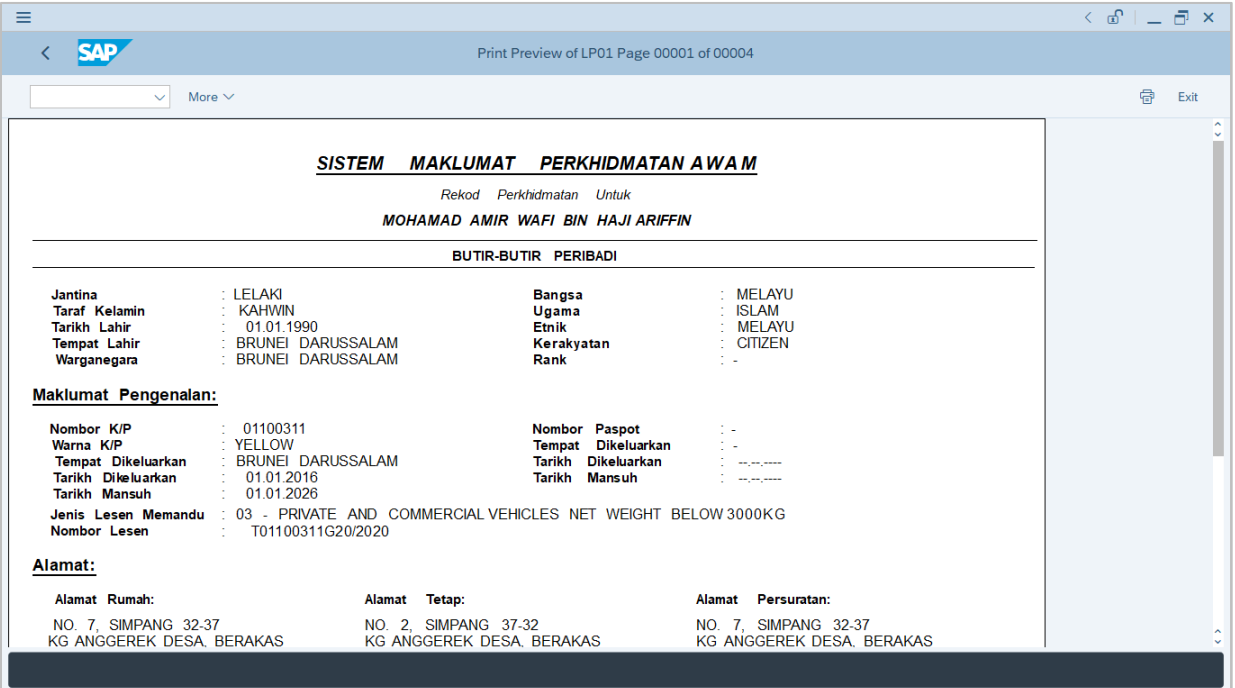

#### User may scroll down the Print Preview of LP01 Page.

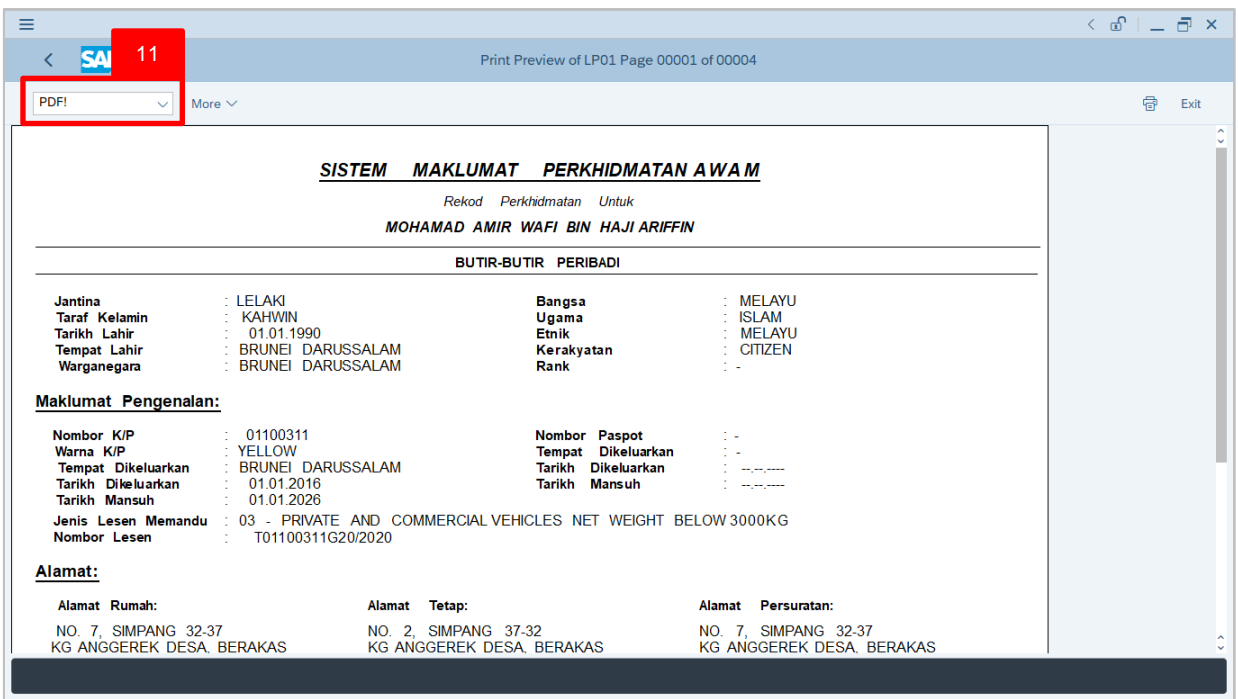

11. Enter **PDF!** into the Search bar to convert Rekod Perkhidmatan (Service

Record) into PDF format.

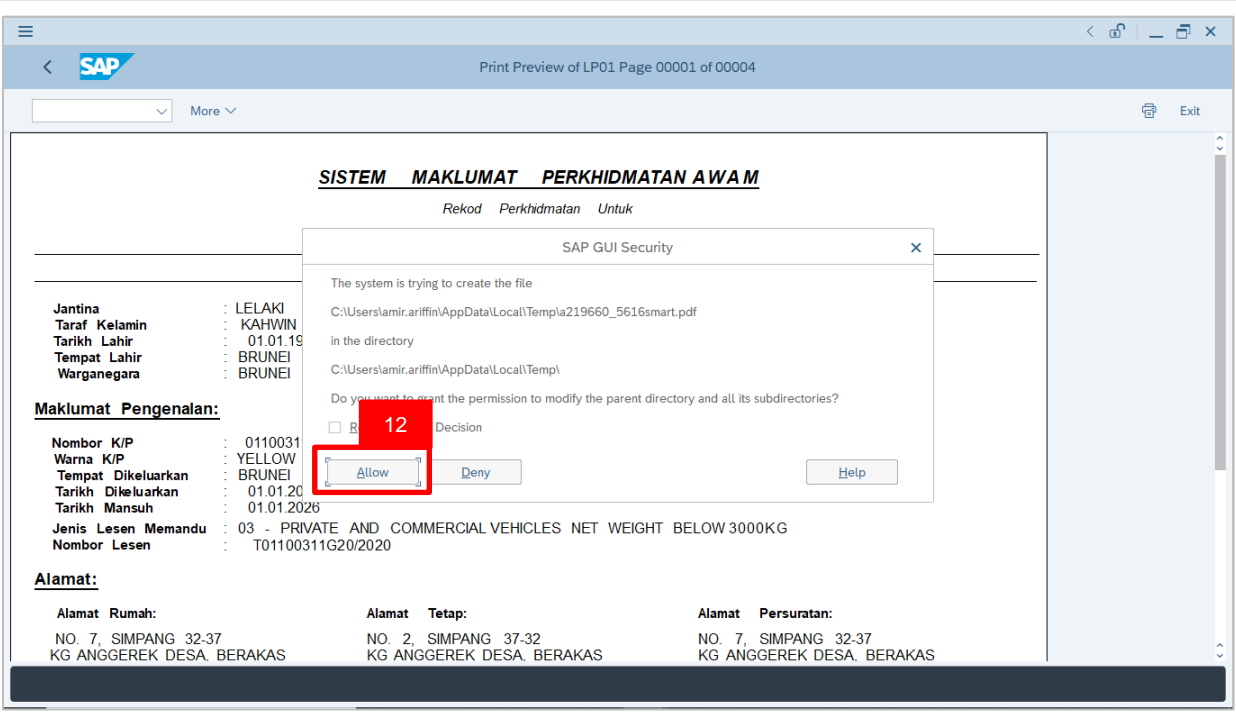

12. Click on **Allow** for SAP GUI to create the file in PDF format.

#### The **PDF Preview** will be displayed.

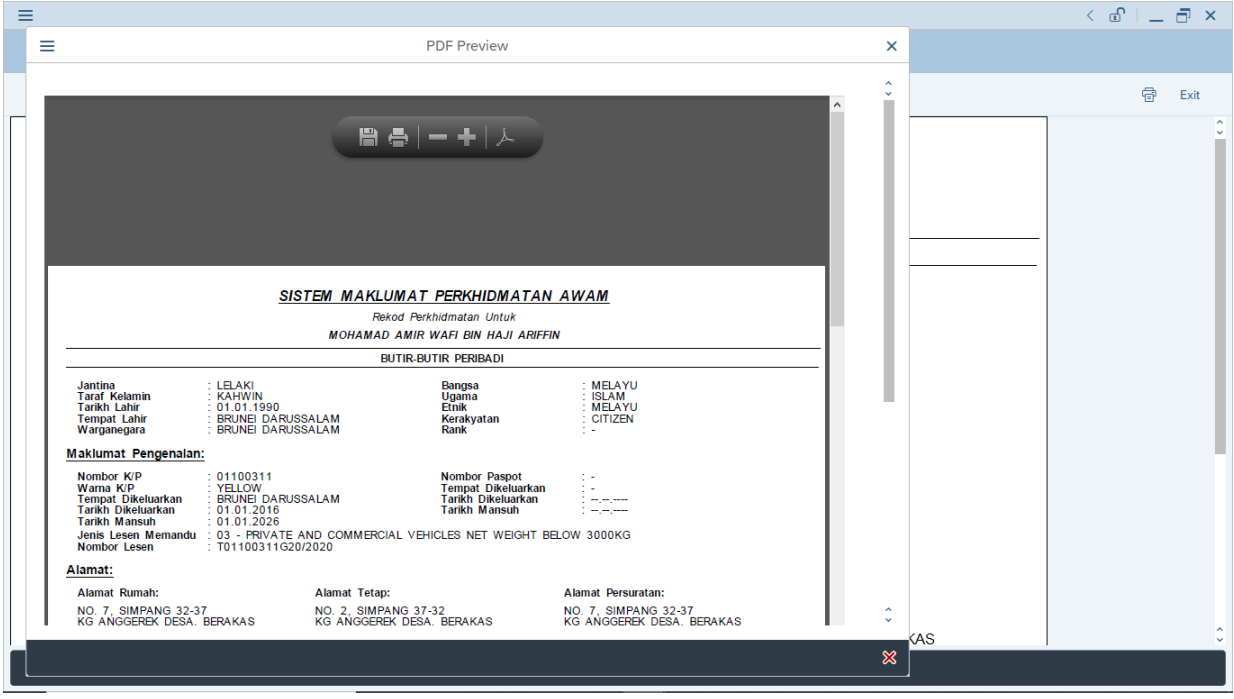

User may scroll down the PDF Preview.

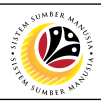

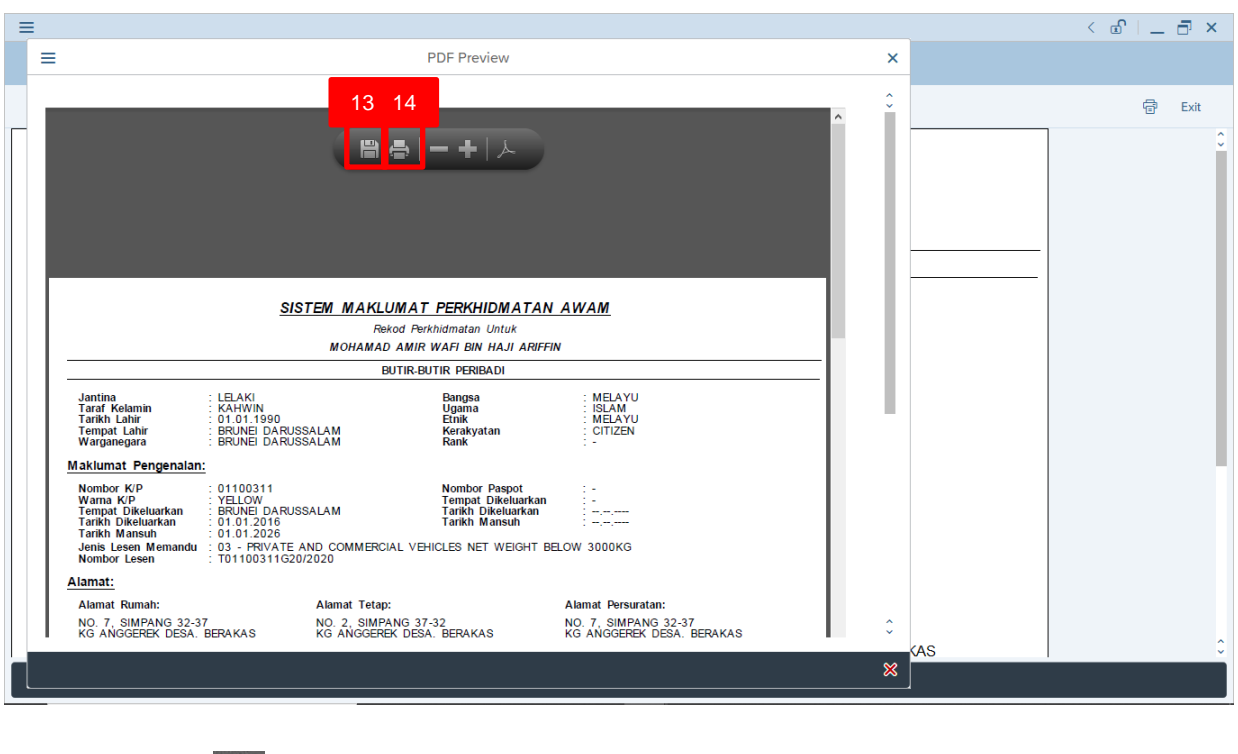

13. Click on **the same** *Rekod Perkhidmatan* (Service Record)

14. Click on **the to print** *Rekod Perkhidmatan* (Service Record)

User (HR Administrator) can scroll down the *Rekod Perkhidmatan* (Service Record)

to view the contents. The following is an example for the searched personnel.

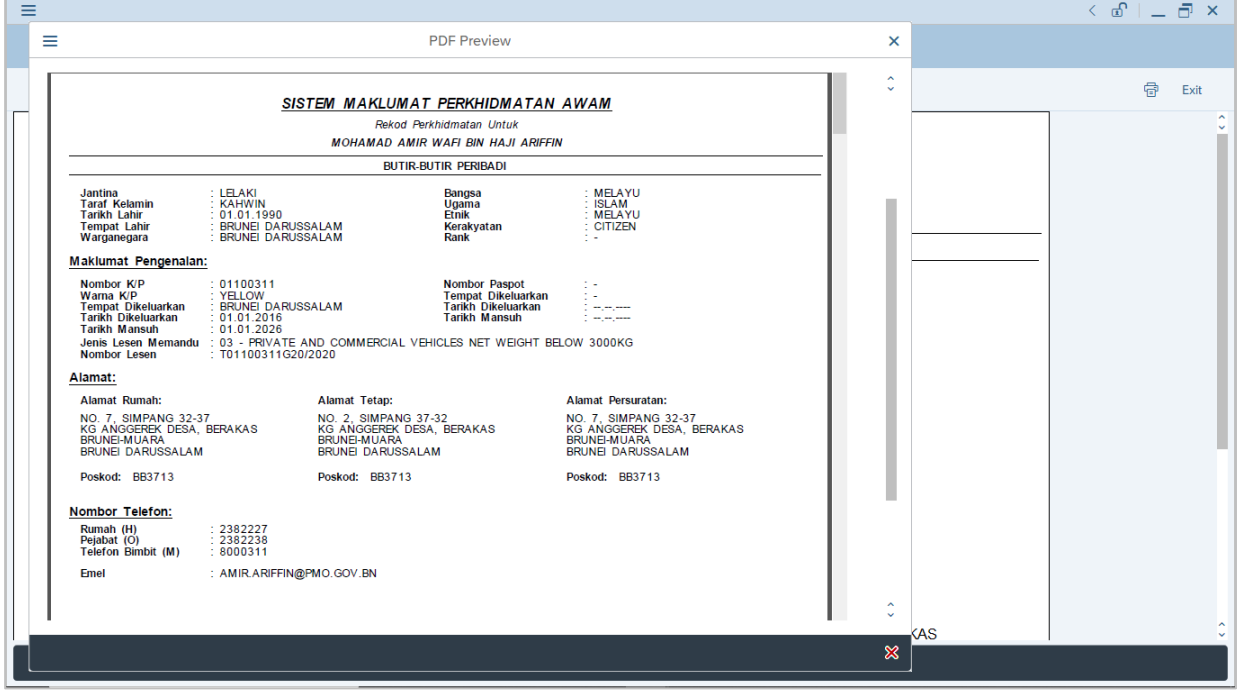

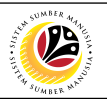

#### *Note***:**

• If there are any inaccurate or missing information, the user (HR administrator) is to maintain (such as create, edit or delete) the fields via respective Infotype in **Maintain HR**

#### **Master Data (PA30)** page.

• The contents of the *Rekod Perkhidmatan* (Service Record) are selected at the

**Employee Portfolio Report (ZFR02)** page.

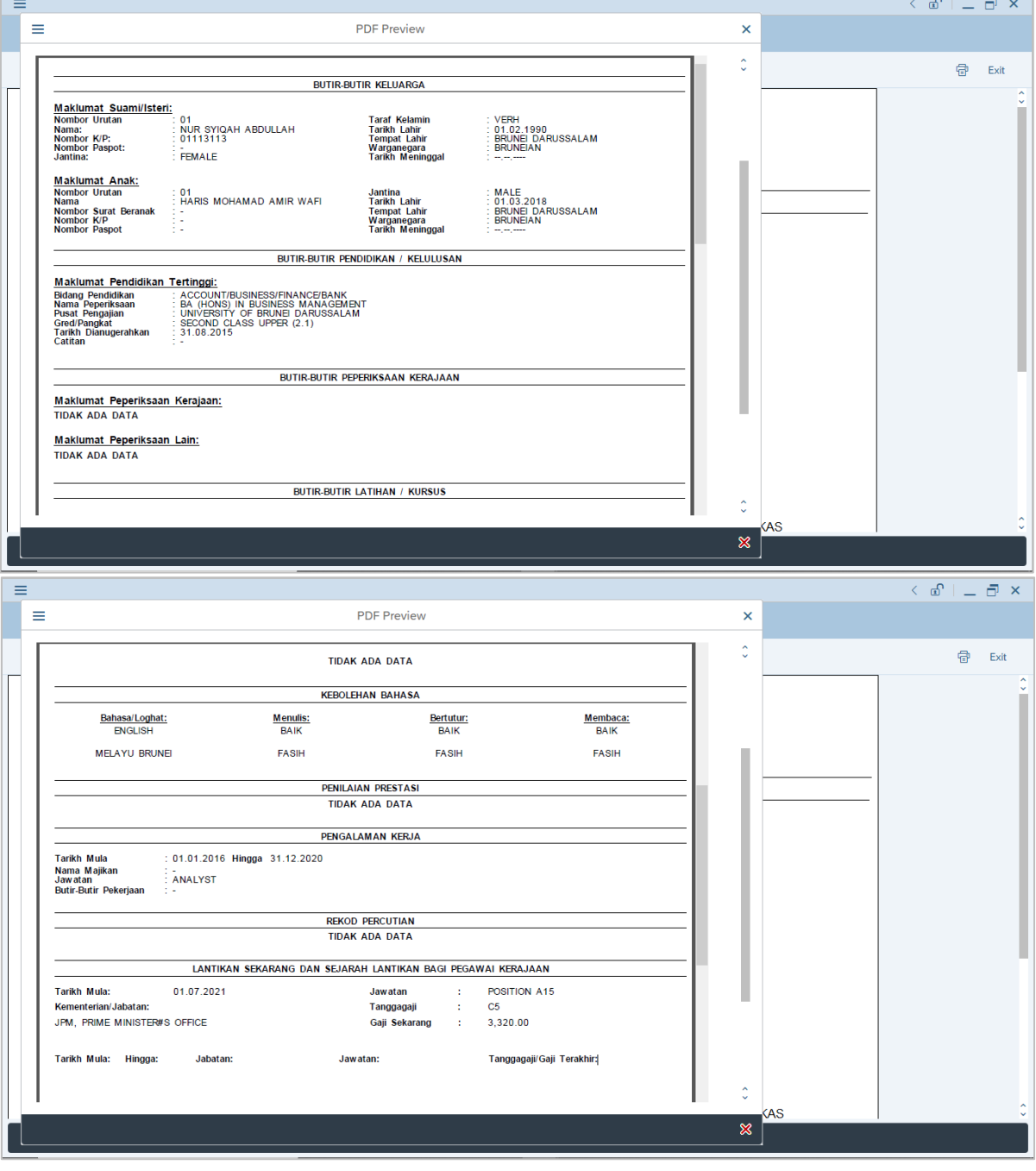

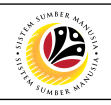

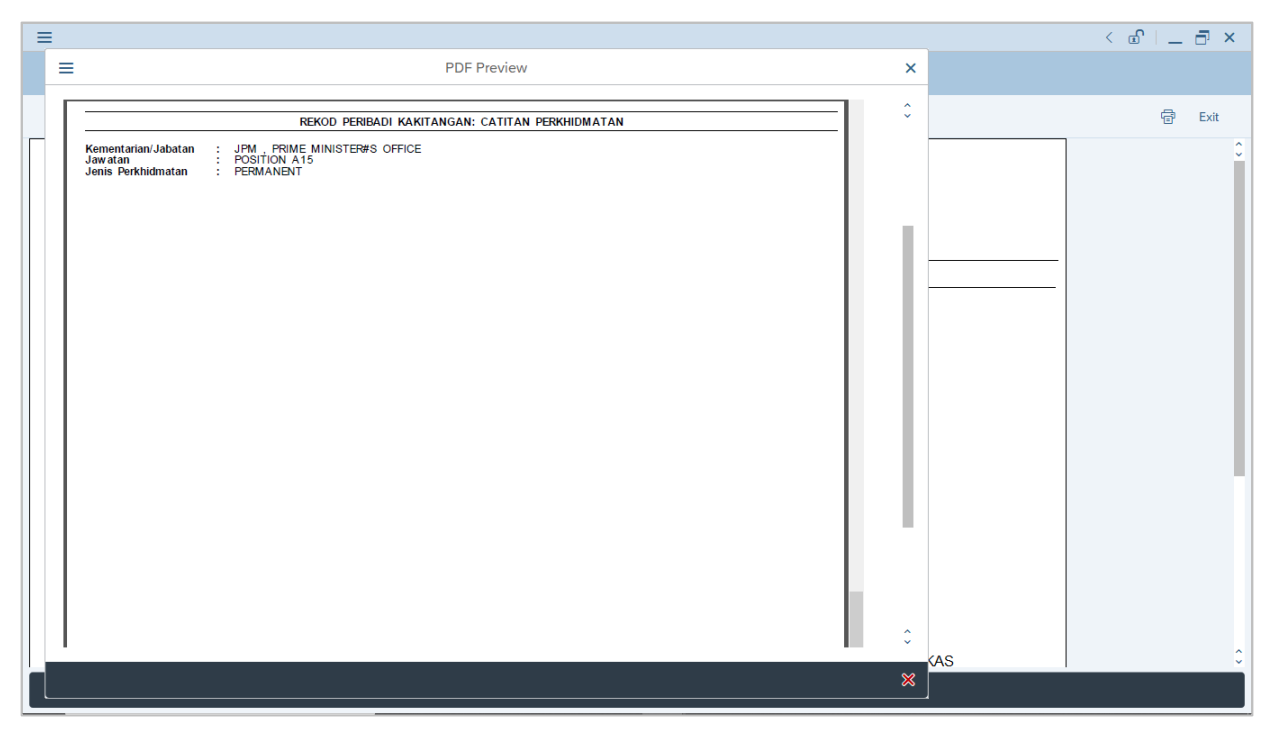